## April 3, 2020

## Signing into Microsoft Teams

## as a student

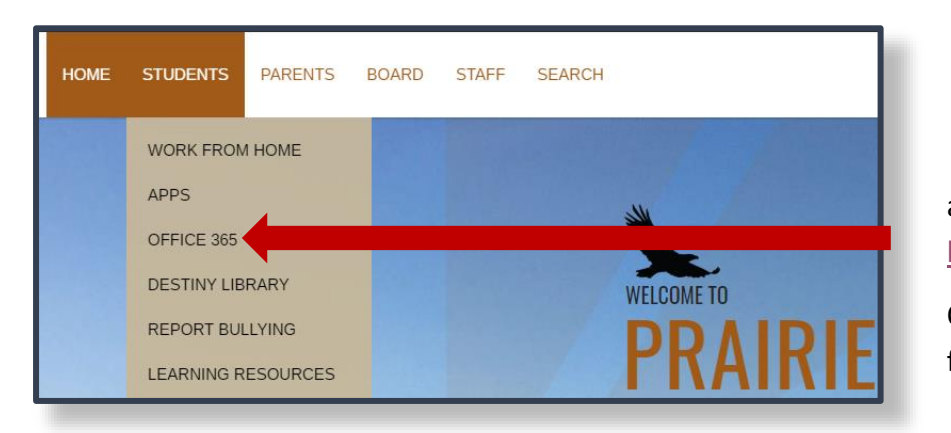

**1**To sign into Office365 (Teams) you can go to the **[Prairie Spirit website](https://www.spiritsd.ca/)**

and click on **Office 365** under the Students tab, use this direct link: [https://o365.spiritsd.ca](https://o365.spiritsd.ca/)

Or download the Microsoft Teams client on your computer/mobile device from here:<https://products.office.com/en-ca/microsoft-teams/download-app>

**2**Signing in from either the website

or through the app/desktop client you will be required to use your student credentials as you would at school, just in the format of [ab123s@spiritsd.ca](mailto:ab123s@spiritsd.ca)

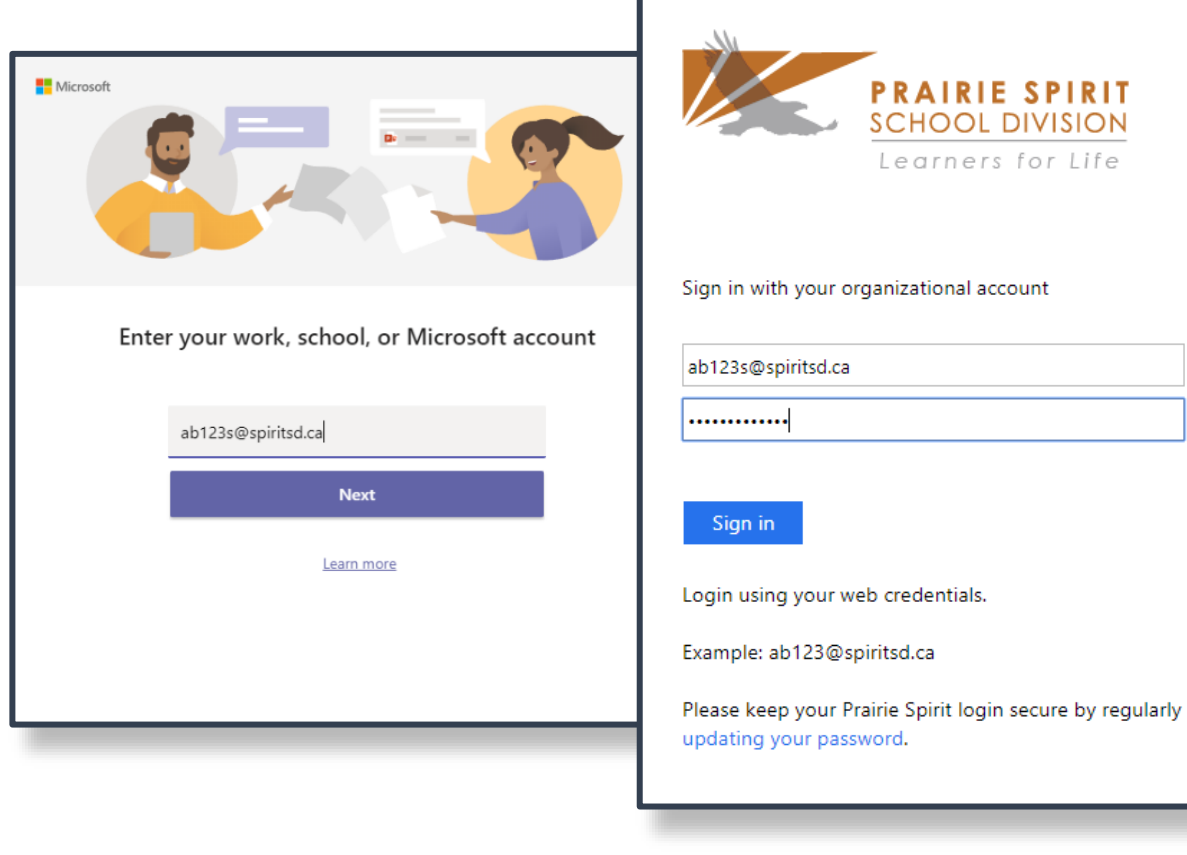

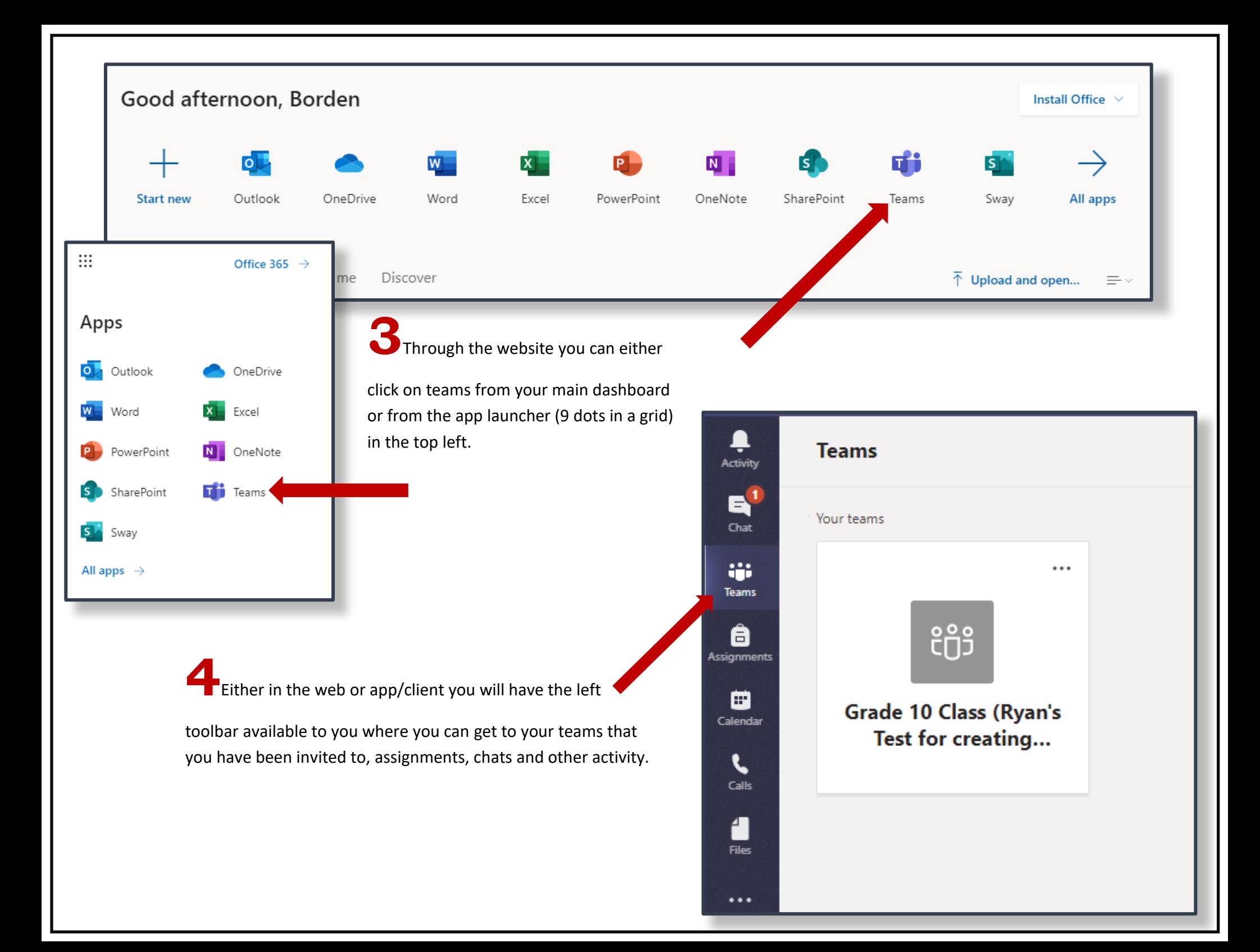